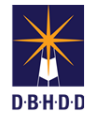

## **Image Login, Menu, Search & Dashboard**

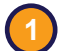

**3**

## **1** Visit the DBHDD Applications Portal,

[enter your User Name and Password, and](https://dbhddapps.dbhdd.ga.gov/DBHDDAppsUser/(S(iwungkwan5x0evx1jfmff25p))/AppsUserAccounts/Login.aspx?ReturnUrl=%2fDBHDDAppsUser)  select "Login"

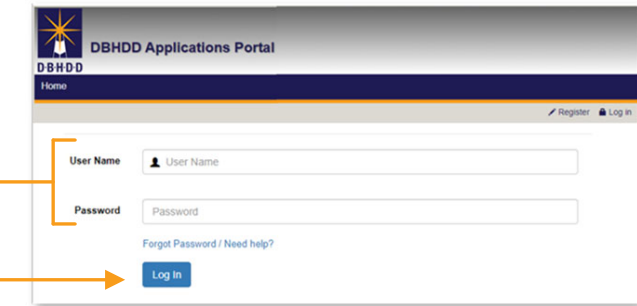

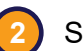

**Patable 2** Select "Image" to access the system

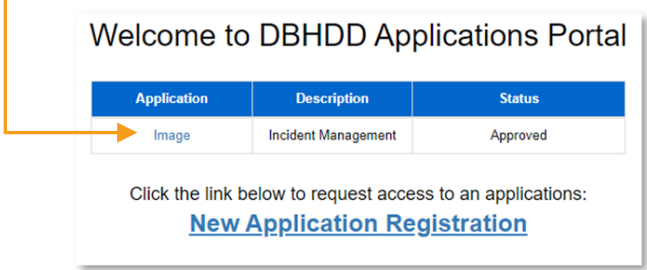

You'll be directed to the Home page, which contains the main menu, your action buttons, and the message center. The main menu bar is available in the upper left of your screen on each page in Image.

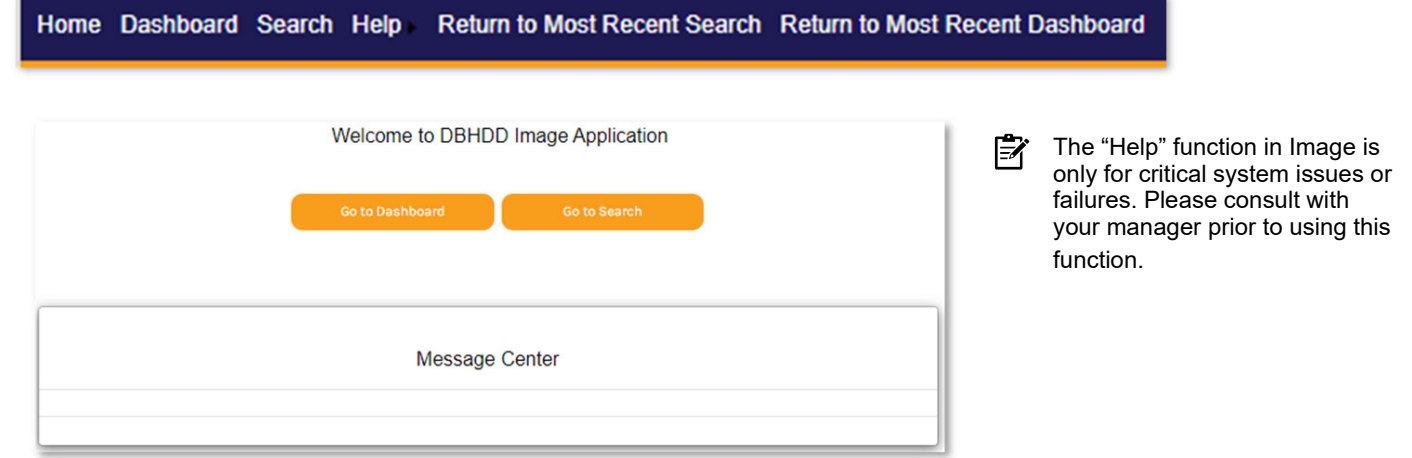

**4** There are 3 ways to reach the Search page in Image.

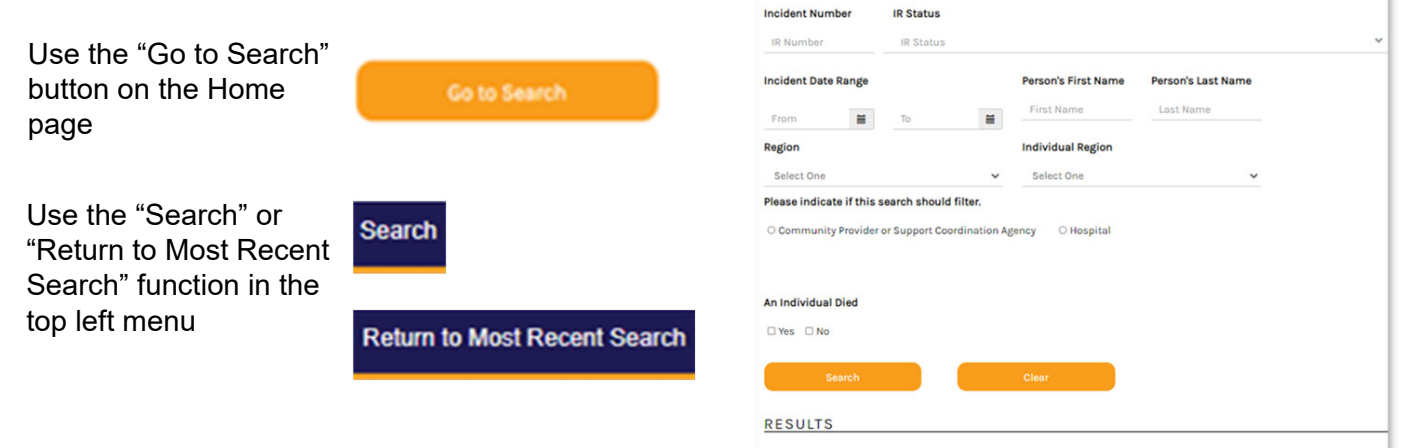

**SEARCH** 

**Incident Number** 

Complete a field or fields and click the Search button to see results.

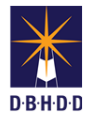

**5**

The Search page allows you to quickly find a specific incident, or group of incidents, using specific criteria. Once you've entered the desired criteria, select "Search"

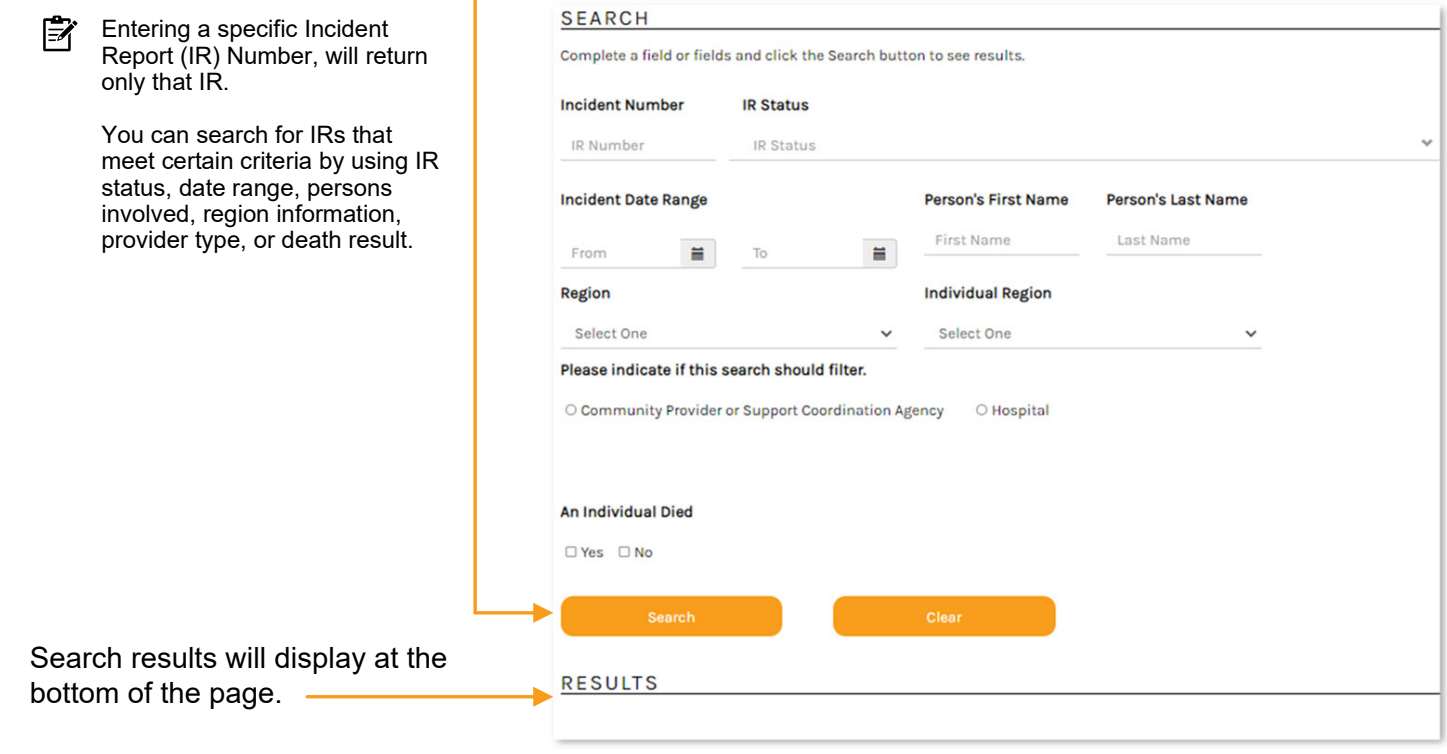

There are 3 ways to reach your Dashboard in Image.

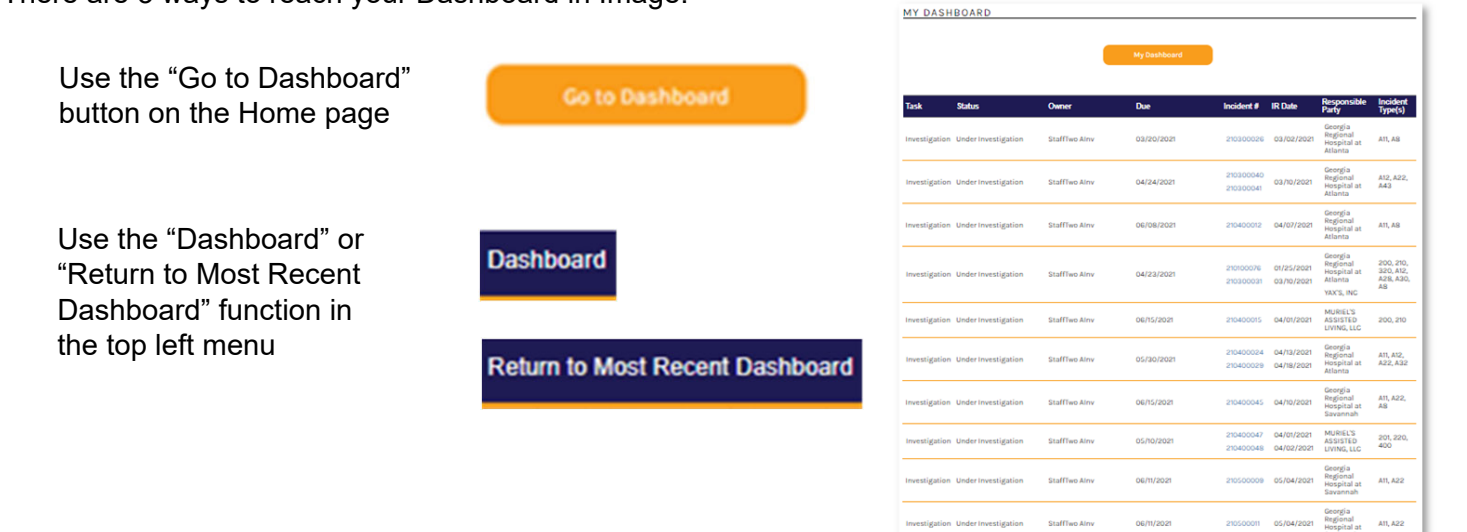

Provins  $\boxed{1}$  /200 Not

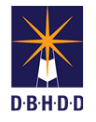

**7** Your Dashboard allows you to manage your daily work items.

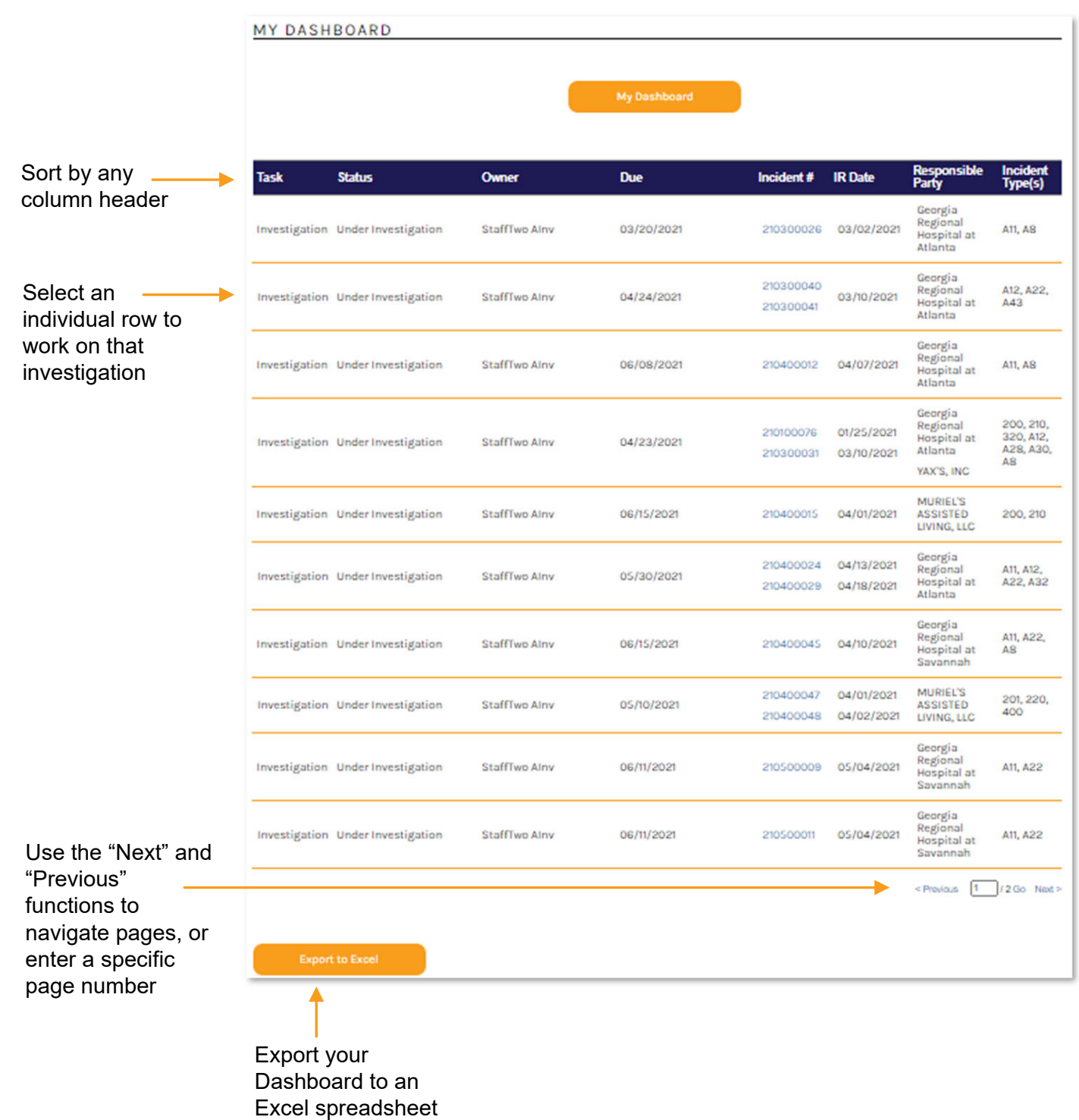